# How to Create a Contract

## NOTE:

- i. You need to have access to the internet.
- ii. You need to have access to EMFF 14-20 DB (User access rights are given after approval of the EMFF 2014-2020 DB Application Form).
- iii. You need to have the appropriate editing role to edit the DB.
- 1. Move your cursor on the "Operation" tab, and then click on "Procurement" .

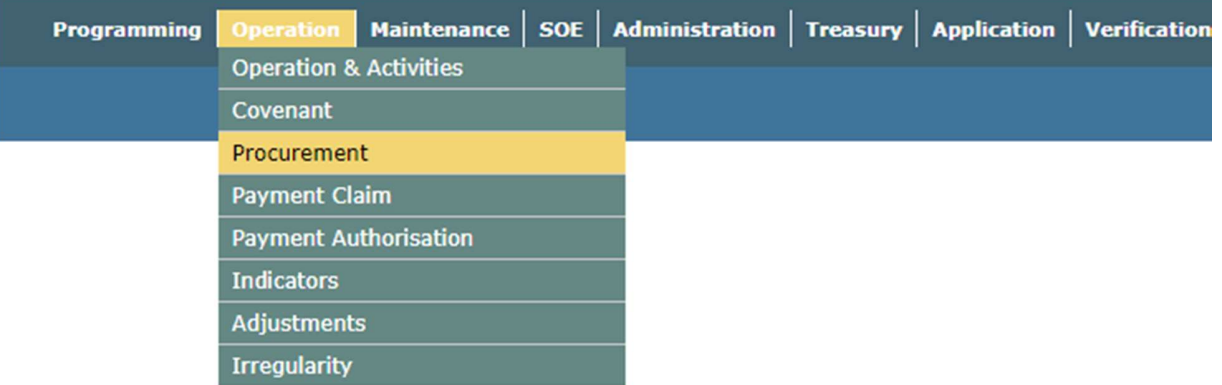

#### 2. Click on the "Contract" tab.

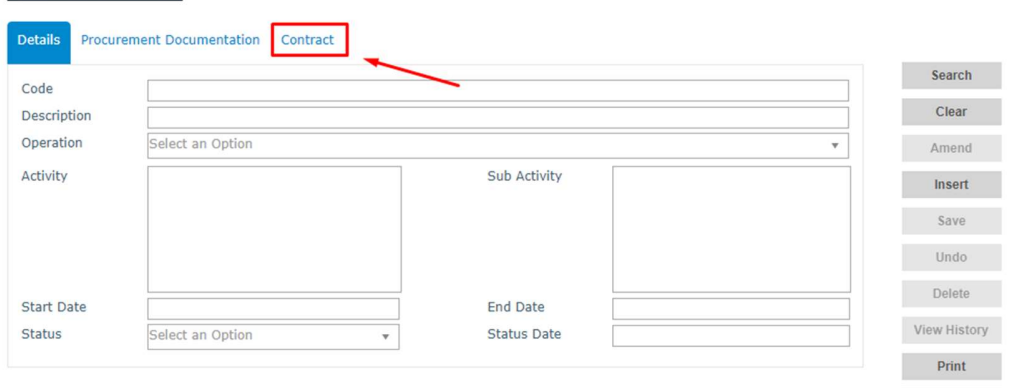

Print List Notifications

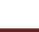

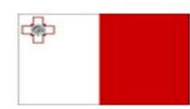

Maritime and Fisheries Operational Programme 2014-2020 Part-financed by the European Union Furopean Maritime and Fisheries Fund<br>Co-financing rate: 75% European Maritime and Fisheries Fund<br>Co-financing rate: 75% European Union Funds; 25% National Funds

**Investing in sustainable fisheries and aquaculture** 

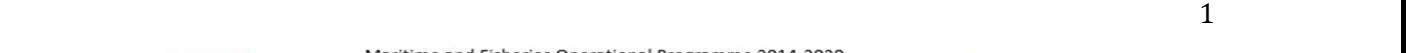

3. Click on "Insert".

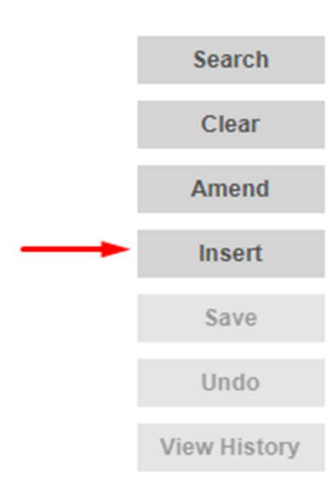

4. Fill in the necessary details of the contract that you want to create.

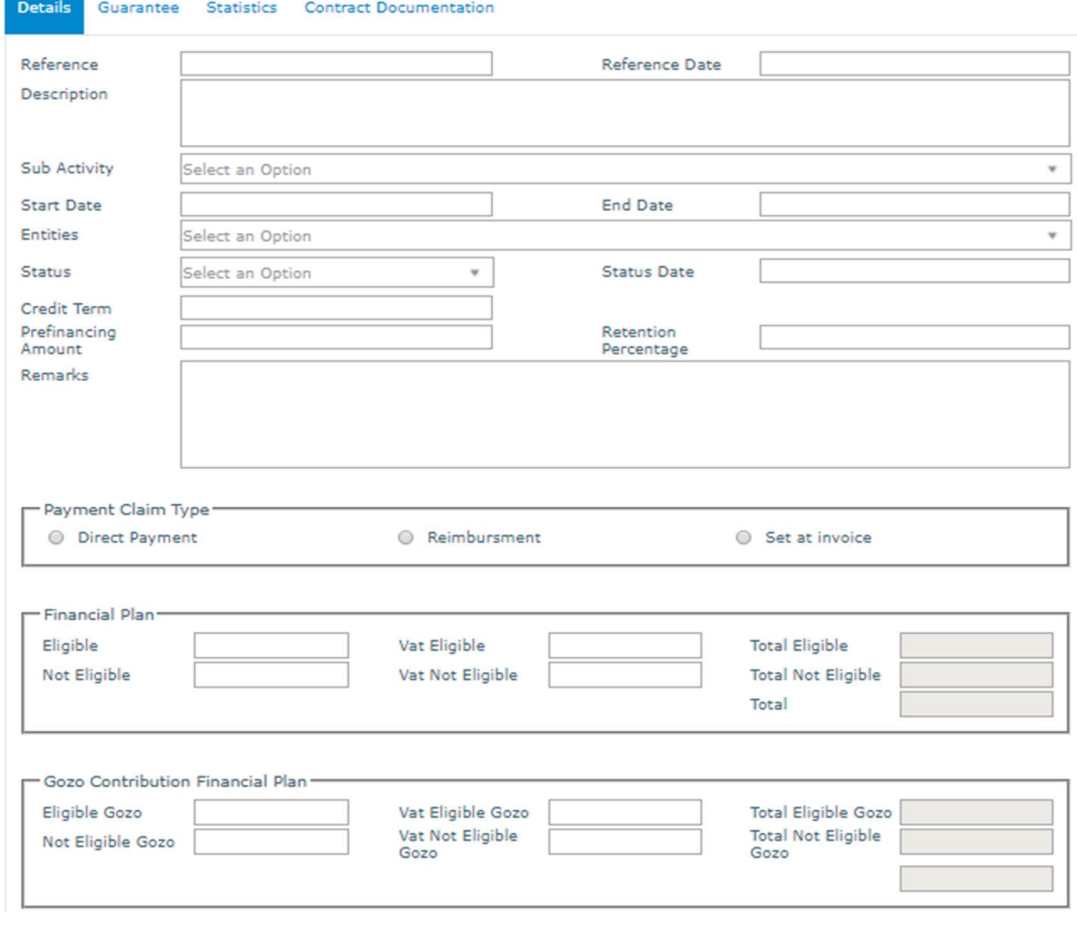

中

Maritime and Fisheries Operational Programme 2014-2020<br>Part-financed by the European Union<br>European Maritime and Fisheries Fund<br>Co-financing rate: 75% European Union Funds; 25% National Funds

**Investing in sustainable fisheries and aquaculture** 

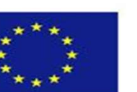

5. Click on "Save".

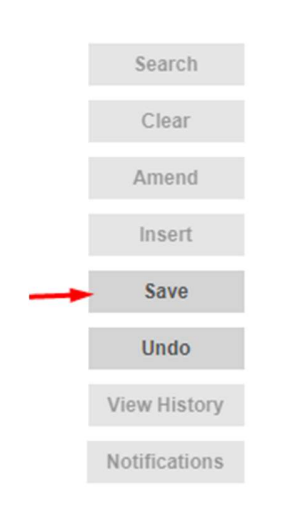

6. Click on the "Guarantee" Tab whilst staying in the "Contract" Section.

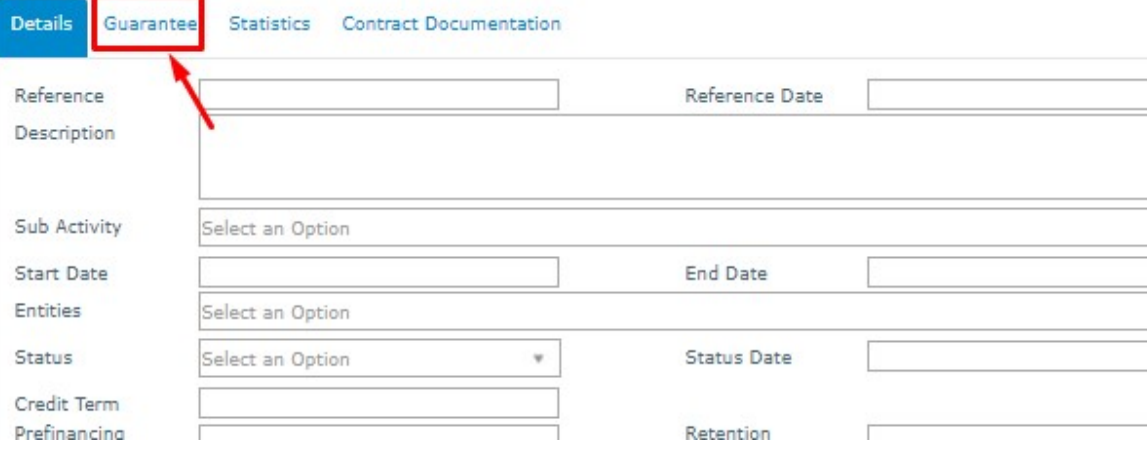

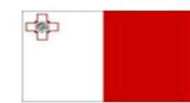

Maritime and Fisheries Operational Programme 2014-2020<br>Part-financed by the European Union<br>European Maritime and Fisheries Fund<br>Co-financing rate: 75% European Union Funds; 25% National Funds

**Investing in sustainable fisheries and aquaculture** 

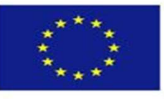

7. Click on "Insert".

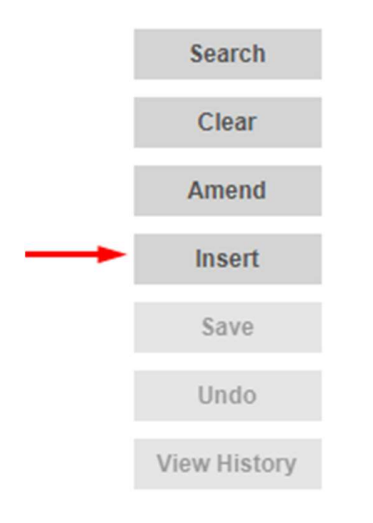

### 8. Fill in the necessary details.

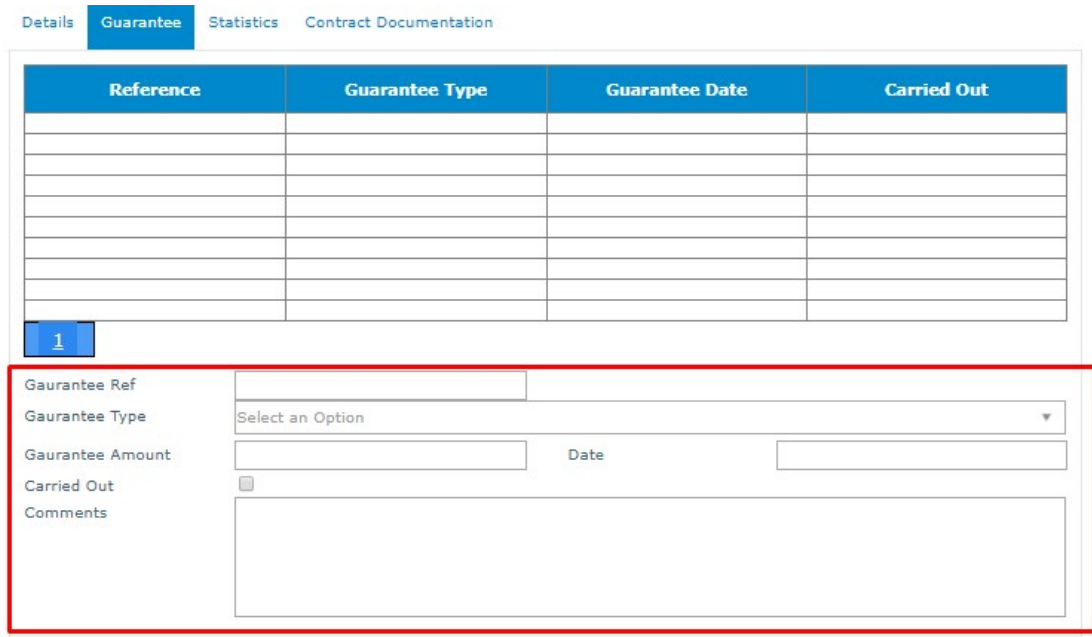

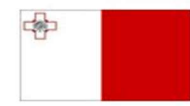

Maritime and Fisheries Operational Programme 2014-2020<br>Part-financed by the European Union<br>European Maritime and Fisheries Fund<br>Co-financing rate: 75% European Union Funds; 25% National Funds

**Investing in sustainable fisheries and aquaculture** 

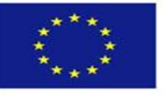

9. Click on "Save".

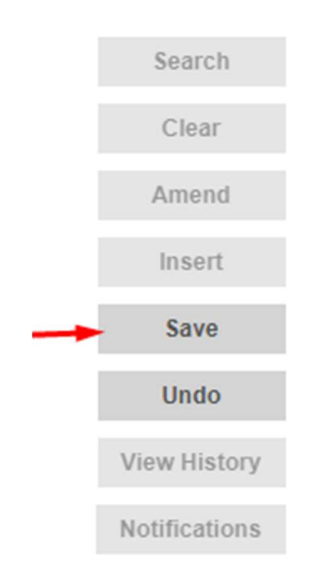

10. Click on the "Contract Documentation" Tab whilst staying in the "Contract" Section.

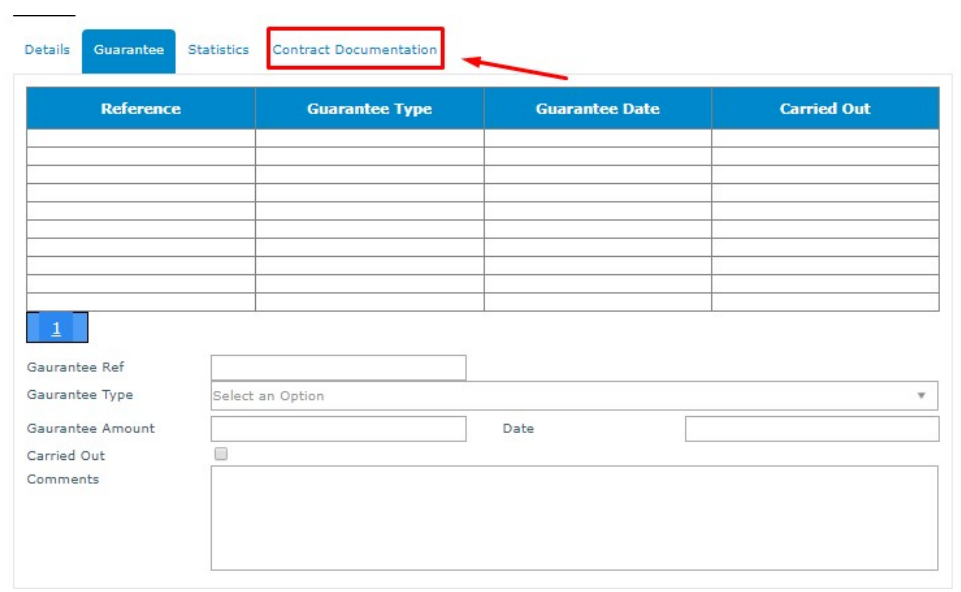

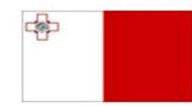

Maritime and Fisheries Operational Programme 2014-2020<br>Part-financed by the European Union<br>European Maritime and Fisheries Fund<br>Co-financing rate: 75% European Union Funds; 25% National Funds

**Investing in sustainable fisheries and aquaculture** 

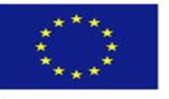

11. Click on "Insert".

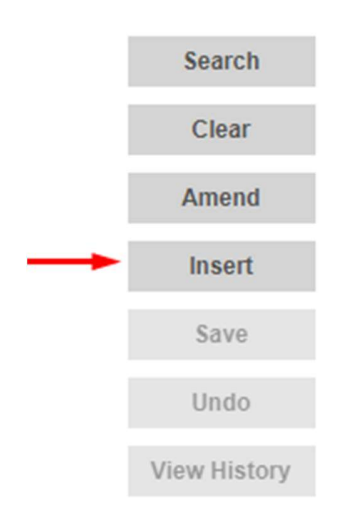

12. Fill in the necessary details, and if applicable, attach the necessary file.

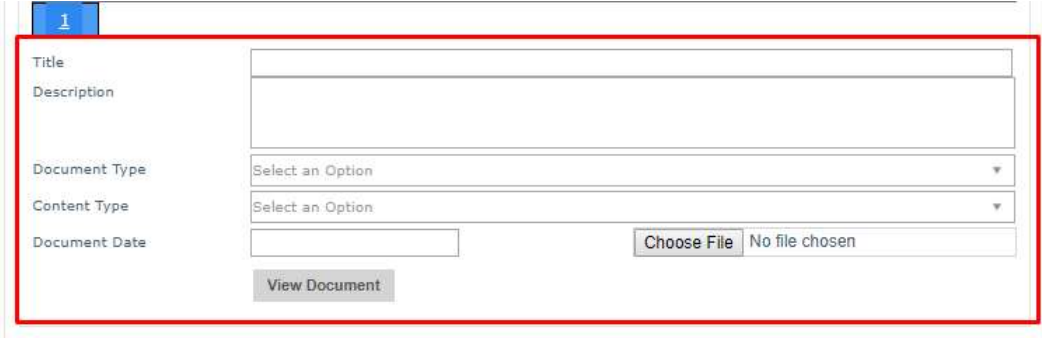

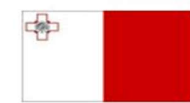

Maritime and Fisheries Operational Programme 2014-2020<br>Part-financed by the European Union<br>European Maritime and Fisheries Fund<br>Co-financing rate: 75% European Union Funds; 25% National Funds

**Investing in sustainable fisheries and aquaculture** 

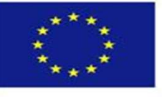

#### 13. Click on "Save".

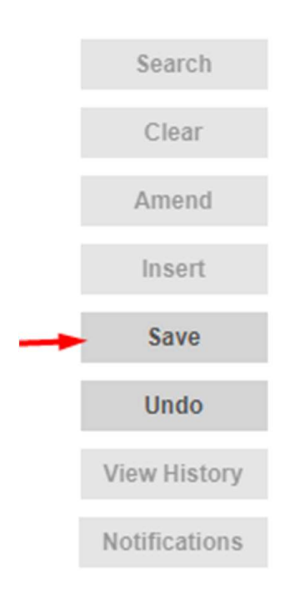

-------End of Tutorial-------

## Modification History

Creation of Tutorial – 17/07/2017

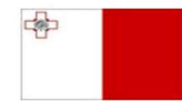

Maritime and Fisheries Operational Programme 2014-2020<br>Part-financed by the European Union<br>European Maritime and Fisheries Fund<br>Co-financing rate: 75% European Union Funds; 25% National Funds

**Investing in sustainable fisheries and aquaculture** 

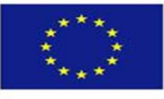